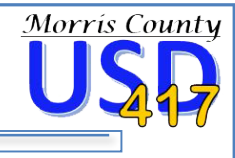

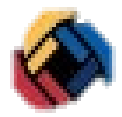

The SchoolMessenger Contact Manager is integrated into the PowerSchool Parent Portal and was designed to automatically notify parents about important information, upcoming events, and issues that impact the safety of students. All messages are automatically stored for 30 days, allowing you to review previously sent messages, even if you have opted out of receiving notifications.

**You have options!!!** If you do not want to receive a certain type of message, you can opt out. The system allows for three types of options to communicate with parents: phone calls, e-mails, and text messages. Please follow the steps below to see how you can review previously sent messages, or to customize what messages you and other contacts receive from SchoolMessenger.

## **How Do I Get to the PowerSchool Parent Portal to View SchoolMessenger?**

- 1. Access the PowerSchool Parent Portal and log in using your parent username and password.
	- From a desktop: visit [usd417.powerschool.com/public/home](https://usd417.powerschool.com/public/home.html)
	- From a mobile device: use the PowerSchool Mobile App
- 2. After logging into PowerSchool, locate & click on the 'Contact Manager' icon located along the bottom of the left navigation menu.
- 3. Under "SchoolMessenger" you will see 2 options: "Messages" and "Contacts"

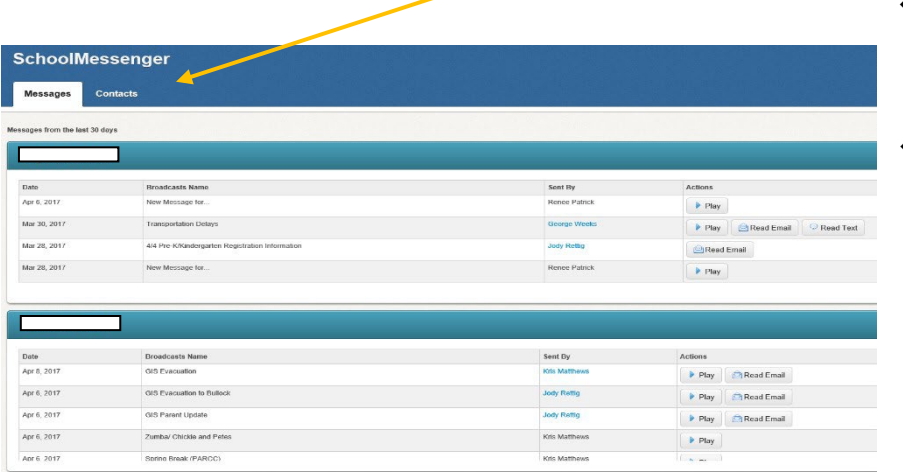

- ❖ Selecting Messages will allow you to see all messages sent within the last 30 days.
- ❖ Selecting Contacts allows you to change or add SchoolMessenger contacts, add secondary contact information, and change the types of messages received by each contact.

**Please note: Updating or adding additional contacts in SchoolMessenger will NOT change the information in PowerSchool. If you need to update your contact info in PowerSchool, please call your student's school office and provide them with your new phone number or e-mail.**